#### **TUTORIAL USO LINKS GEOPORTAL**

Para melhor interação dos usuários com o site da presente pesquisa, foram disponibilizados links possuindo os arquivos shapefile georreferenciados para consulta através da plataforma MapGuide. Disponível em:<http://www.favelasaopaulomedellin.fau.usp.br/geoportal/>

Tratando-se de uma plataforma pouco conhecida pelo público em geral, o seguinte documento tem finalidade de apresentar, de forma simplificada, os meios de uso e recursos fornecidos pelo software.

#### **1. AJUSTAR PLANO DO GOOGLE MAPS**

Foram disponibilizadas três opções para plano de fundo dos mapas, sendo elas o Google Satelite, O Google Physical ou o plano sem fundo (none).

Para alterá-lo, é necessário acessar o item **Francia Providers**, que pode ser encontrado na barra de tarefas principal, indicado na imagem abaixo:

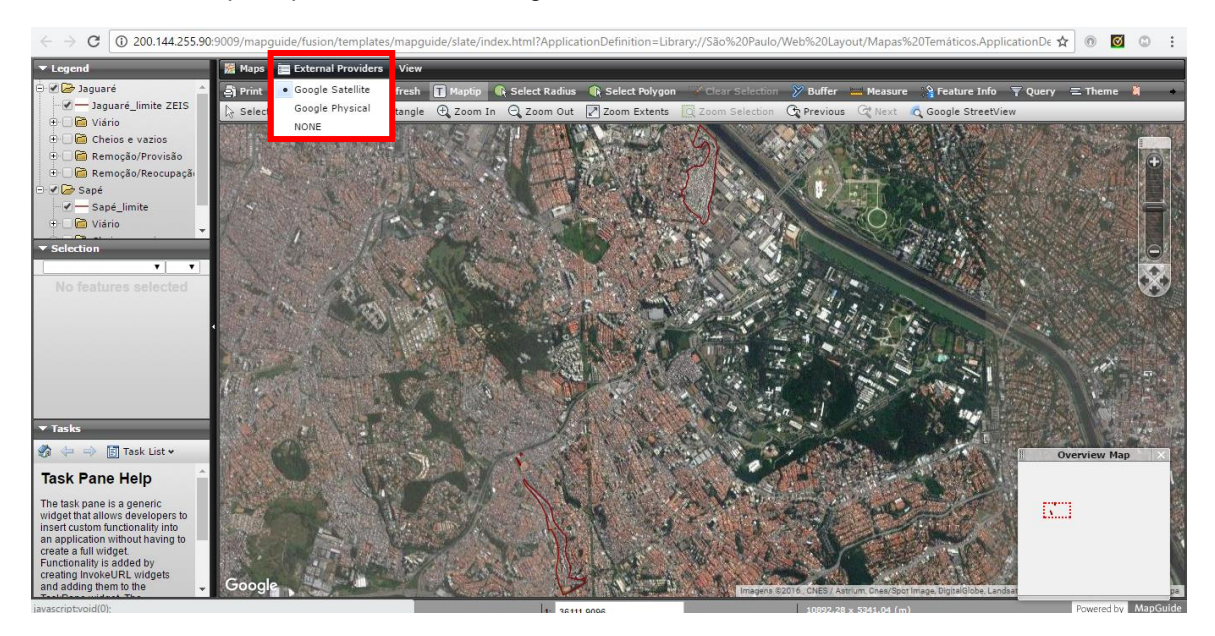

#### **2. INTERAÇÃO COM AS CAMADAS DOS MAPAS**

Na aba lateral esquerda superior  $\blacktriangledown$  Legend  $\blacktriangledown$ , é possível visualizar todos os layers disponíveis para interação do usuário. Para poder torna-las visíveis, é apenas necessário selecionar o campo  $\Box$  localizado, diretamente, à esquerda do layer. Assim, quando este campo estiver sinalizado , o layer estará ativo.

Grande parte destas camadas encontram-se dentro de pastas e, para abri-las, basta selecionar o ícone  $\mathbb{H}^1$  à esquerda do campo mencionado anteriormente.

Obs.: Deve-se estar atento às situações em que as camadas estejam dentro de pastas, pois mesmo que se selecione o ícone para visualização, se o da pasta não estiver ativo, os layers inseridos nesta não ficarão visíveis.

Dica: Para melhor visualização da janela com as camadas, clique em vilocalizado à esquerda de *Legend* . Assim, todas as outras janelas abaixo serão minimizadas, como mostra a imagem abaixo:

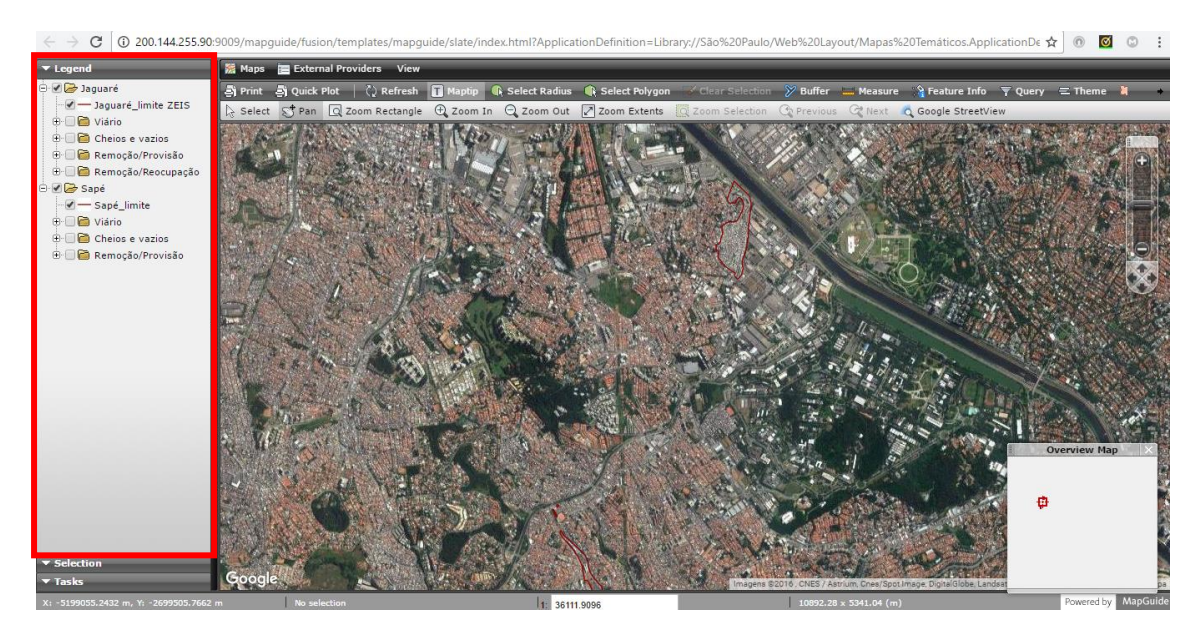

# **3. VIZUALIZAR DADOS ASSOSSIADOS A CADA FEIÇÃO DAS CAMADAS**

Para acessar os dados a respeito de cada feição das camadas, primeiramente, é necessário torna-la visível (vide item anterior), em seguida, clicar em server para ativar o modo de seleção.

Assim, basta selecionar a feição desejada que as informações aparecerão na janela localizada na lateral esquerda selection

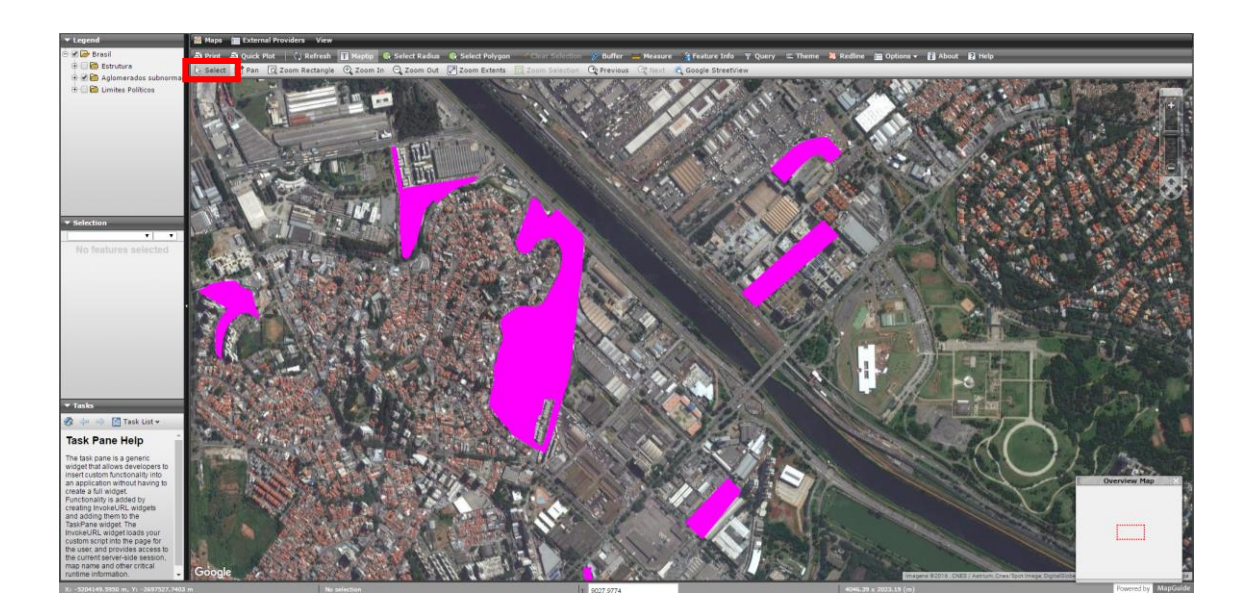

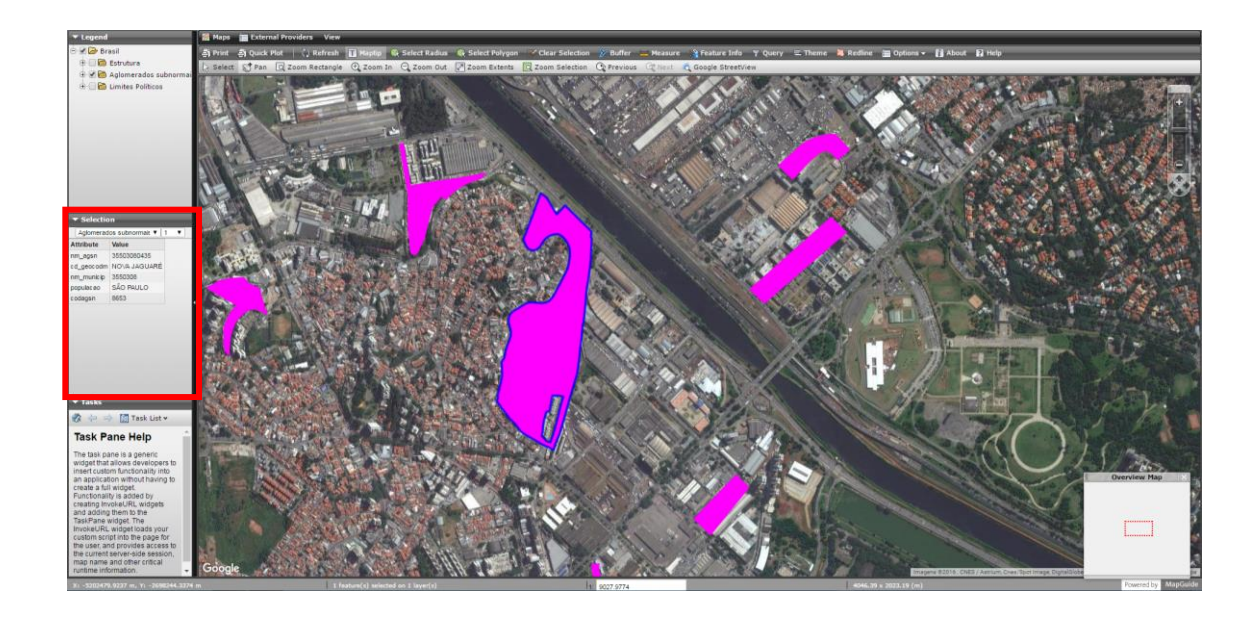

## **4. VIZUALIZAR FOTOS GEORREFERENCIADAS**

Um recurso importante fornecido pelo software é a possibilidade de se anexar imagens às feições das camadas. Assim, para melhor aproveitamento das fotos coletadas durante a pesquisa, o usuário pode consultar a localização aproximada de onde a foto fora registrada.

Para isso é necessário, primeiramente, acessar os *links* fornecidos pelo site com título "Jaguaré - *Fotos georreferenciadas" e "*Sapé - *Fotos georreferenciadas".*

Ao abrir o link mencionado, é necessário apenas levar o cursor até a feição desejada, sem ser necessário clicar. Assim, cada foto abrirá, depois de alguns segundos, em uma imagem de prévisualização, que poderá ser aberta em seu tamanho original clicando no link click for more information localizado logo abaixo da imagem de pré-visualização.

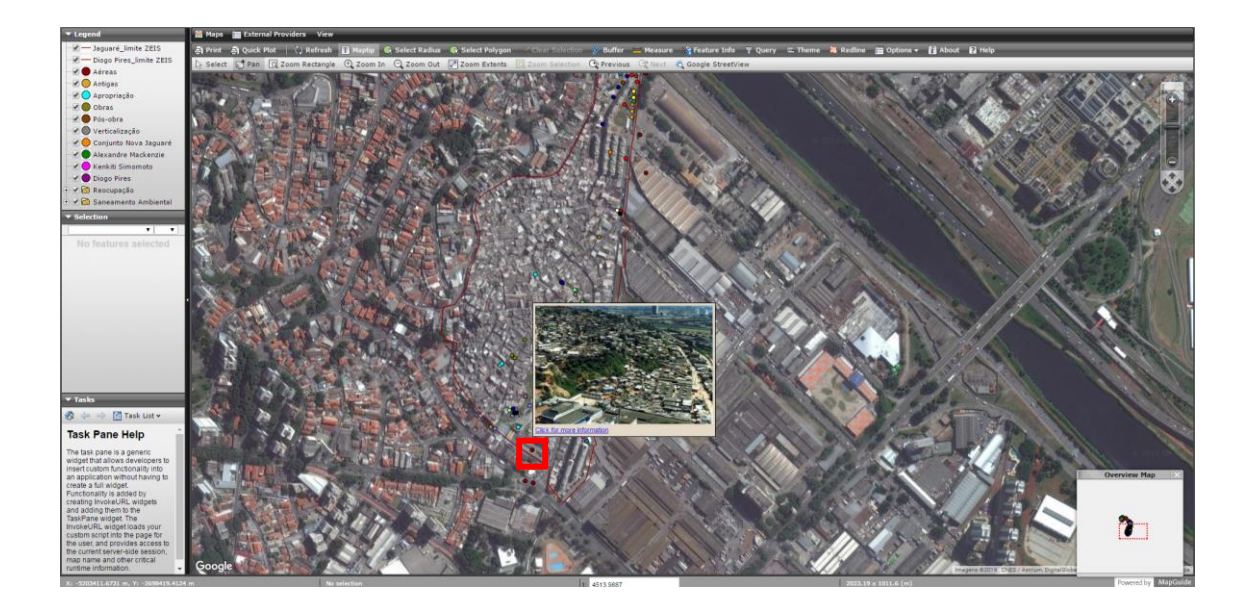

# **5. ACESSO AO GOOGLE STREET VIEW**

Outro recurso fornecido pelo MapGuide é a possibilidade de visualização do Google Street View dentro da própria plataforma. Para isso, é necessário clicar no ícone q Google StreetView ; localizado na barra de ferramentas secundária. Logo após, aparecerá um ícone (lupa), que ao ser arrastado na localização desejada, simultaneamente fornecerá a imagem Street View da região selecionada na janela lateral esquerda v Tasks

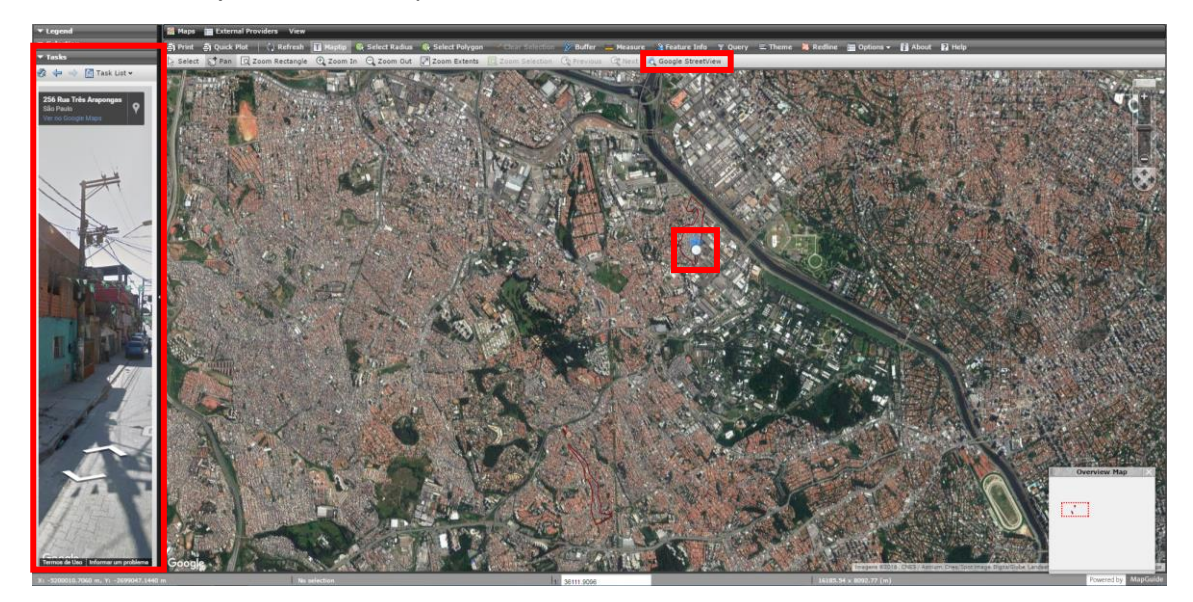

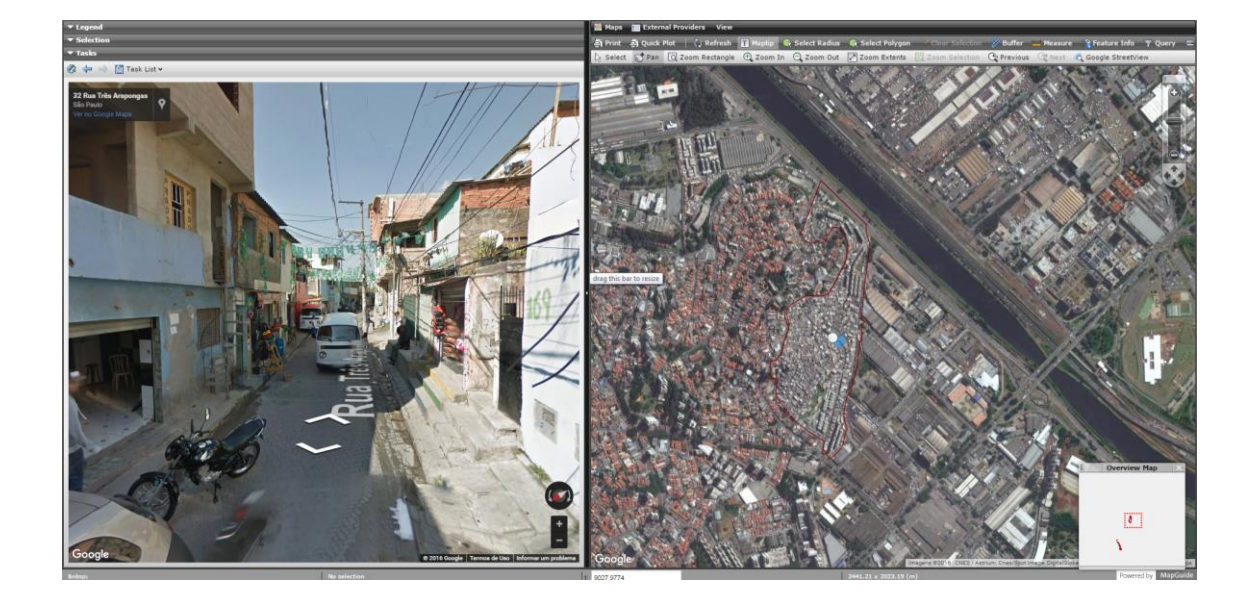